# How to Apply for<br>NIACC Foundation<br>Scholarships

ach year NIACC and the NIACC Foundation award over one million dollars to full and part-time NIACC students. These scholarships are made possible through the generosity of NIACC employees, board ach year NIACC and the NIACC Foundation award over one million dollars to full and part-time NIACC students. These scholarships are made possible through the generosity of NIACC employees, board members, organizations, bus

The NIACC Foundation uses one scholarship application through a program called Scholarship Manager. This application process allows students to be considered for over two hundred scholarships opportunities by completing just one application.

Use the steps outlined below to help you in the application process. If you have questions or need assistance, please feel free to contact the NIACC Foundation at 641-422-4386 or www.foundation@niacc.edu or NIACC Financial Aid Office at 641-422-4168.

# **STEP l**

Go to www.niacc.edu/scholarships and click on the link that says APPLY FOR NIACC SCHOLARSHIPS which is located in the middle of the page.

# **STEP 2**

Signing into Scholarship Manager

- First Time Users: Create an account by setting up a User Name and Password *(be sure to remember these)*.
- Returning Users: Sign in using your previosly established credentials.

### *Please note:*

- *Use an email that you check (not your high school email). This is the only way NIACC will correspond with you throughout the awarding process.*
- *You may retrieve both the user ID and password, if you need to do so, through the Contact Us link in various locations in Scholarship Manager.*

# **STEP 3**

Once you've signed in, click on the Home symbol and you will be taken to your My Applications page.

If you are a returning user, you will see previously completed applications as part of this page. Find the current NIACC Foundation Scholarship Application and click on the blue button to start.

*Please note: the application you are completing is for the next academic year's scholarship awards.*

# **STEP 4**

Carefully read all directions and make sure to answer all of the questions. You can save your work and exit out of the application as many times as you want. When you are finished with the application, make sure to click on the Blue Submit Button. You will receive a confirmation email of your application submission.

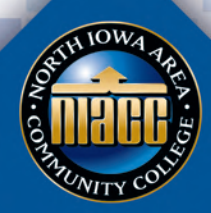